# EMPLOYEE STOCK PURCHASE PLAN ENROLLMENT/MANAGEMENT INSTRUCTIONS

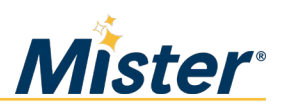

## PURPOSE

The **Mister Car Wash, Inc. Employee Stock Purchase Plan (ESPP)** allows employees to authorize payroll deductions to buy shares of Mister common stock. This document provides instructions for eligible team members who want to enroll in the ESPP or change their contribution amount.

#### **Existing Participants**

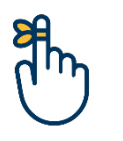

If you want to change your contribution amount but *have not* activated your E-Trade account, start here on page 1.

If you want to change your contribution amount and *have* activated your E-Trade account, skip to page 4.

#### **PROCEDURE**

**Enrolling in the ESPP or Changing Your Contribution Amount (E-Trade Account Not Activated)**

Follow the procedure below to enroll in the ESPP or change your contribution amount.

- 1. Navigate to **etrade.com/enroll**.
- 2. At the login screen, complete the fields according to the example below. Note that you will need to enter your seven-digit employee ID number as your "Employee ID". Once all fields are entered, including the character match field, click "Continue".

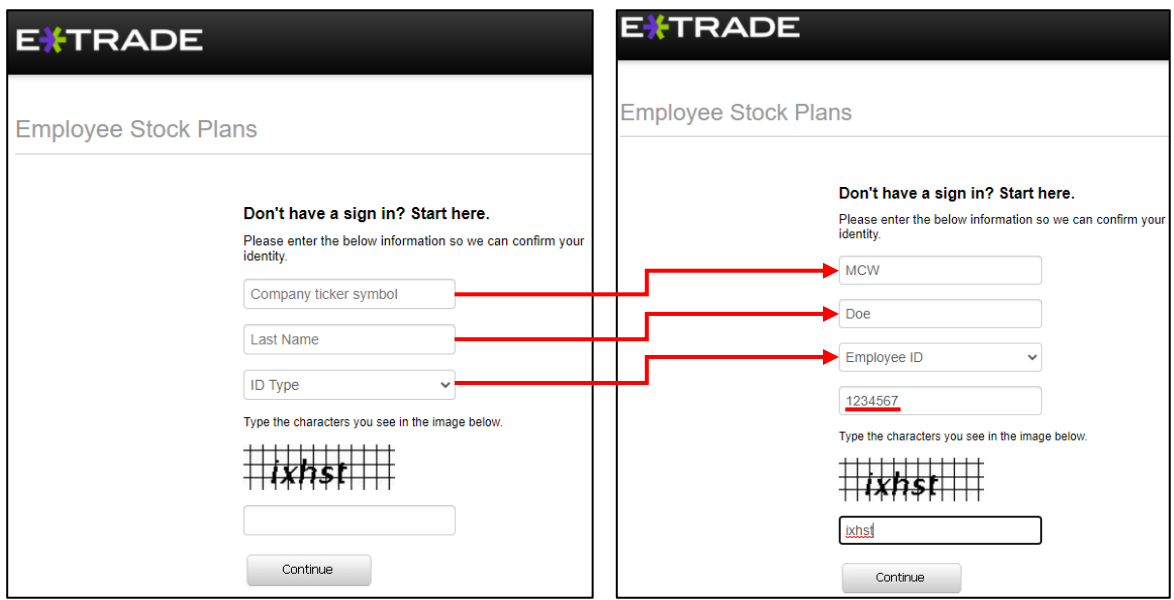

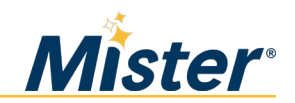

3. **Existing participants**: You will be asked to answer the challenge question you set up during initial enrollment. Enter your answer and click "Continue".

**First-time participants**: Select a challenge question and enter your answer. Remember your answer for future logins.

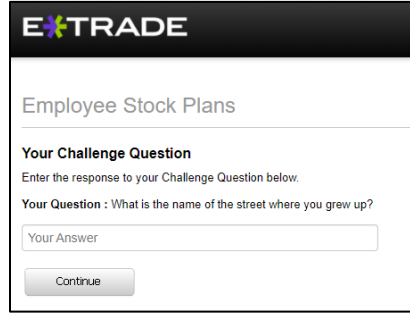

4. On the next screen, click "Change Enrollment".

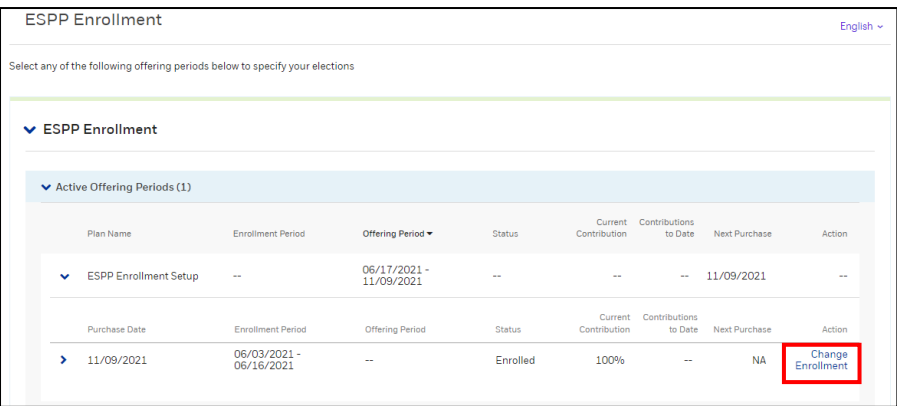

5. **Existing participants**: Enter the pay percentage you want to contribute during the new "Offering Period" (must be a whole number between 1 and 20). Then, click "Continue".

**First-time participants**: Change the percentage from 100 (the default) to the percentage you are comfortable withholding from each paycheck. Next, click "Mister Car Wash Prospectus for ESPP" and read the prospectus. Then, click "Continue".

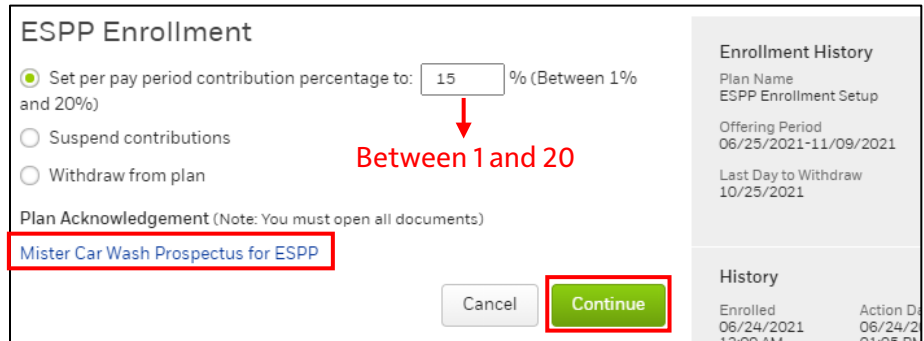

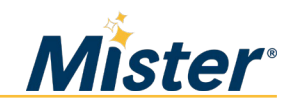

6. **Existing participants**: Verify the new contribution amount is correct and then click "Continue" to go to the confirmation screen.

**First-time participants**: On the preview screen, click "Send my confirmation to a different email address" and enter your preferred email address. Next, verify your contribution amount is correct. Then, click "Continue" to go to the confirmation screen.

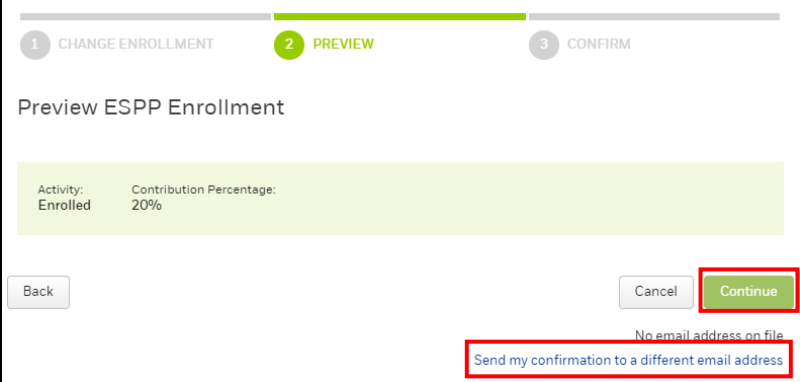

7. You will see a confirmation screen. Click "Done".

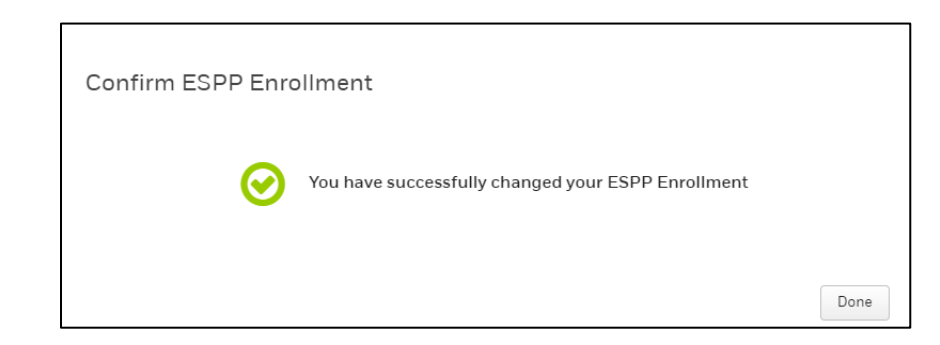

8. You will return to the enrollment screen where you will see your new election. Your enrollment is complete, and you can close the page. Your payroll deductions will begin on the first pay date following the close of the enrollment period.

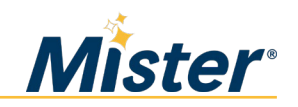

## **Changing Your Contribution Amount (E-Trade Account Activated)**

If you have activated your E-Trade account, follow the procedure below to change your contribution amount.

- 1. Navigate to **etrade.com/enroll**.
- 2. Click "Log on" and enter your user ID and password.

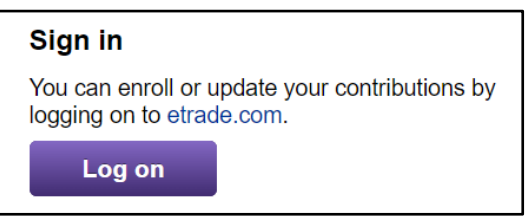

3. Click the *My Account* tab and select "Plan Elections".

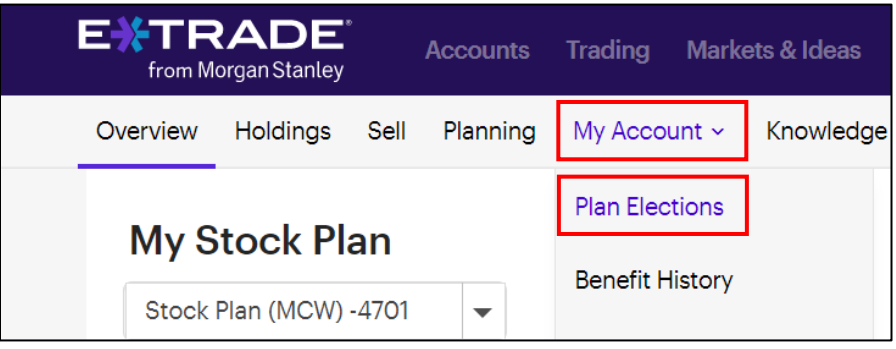

4. Click "Change Enrollment".

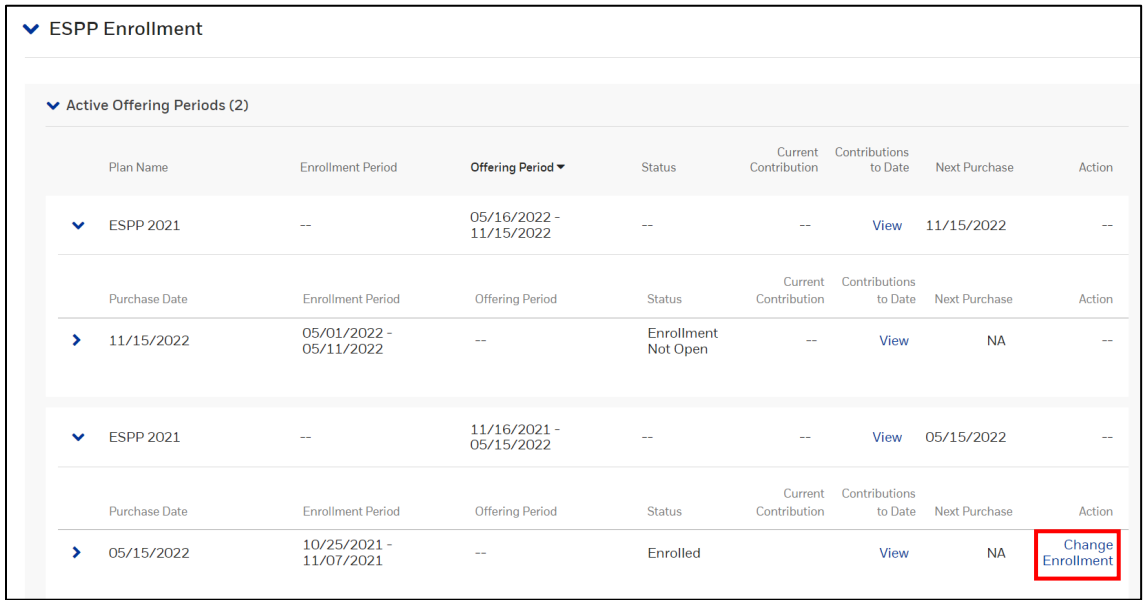

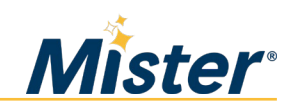

5. Enter the pay percentage you want to contribute during the new "Offering Period". You must select a whole number (no decimals) between 1 and 20. Then, click "Continue".

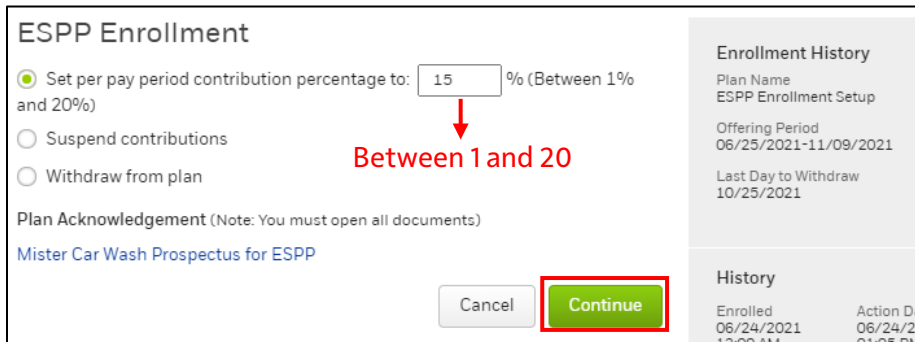

6. Verify the change is correct and click "Continue".

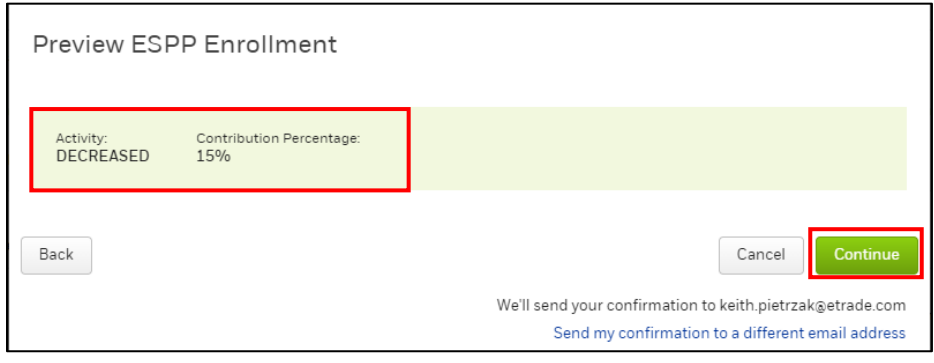

7. You will see a confirmation screen. Click "Done".

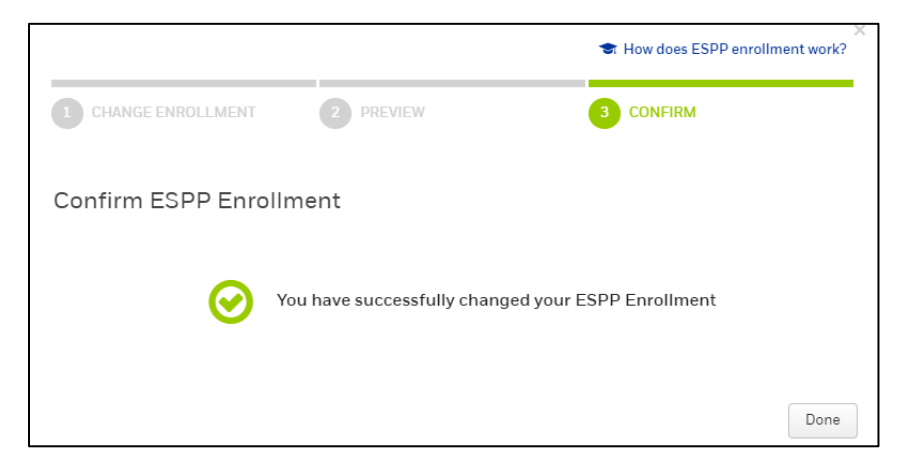

8. You will return to the enrollment screen where you will see your new election. Your enrollment is complete and you can close the page. Your payroll deductions will begin on the first pay date following the close of the enrollment period.